# Tutorial

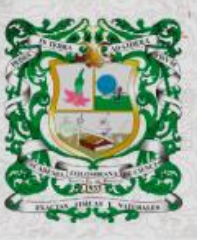

**ISSN 0370-3908**<br>eISSN 2382-4980

**REVISTA DE LA ACADEMIA COLOMBIANA**<br>de Ciencias Exactas, Físicas y Naturales

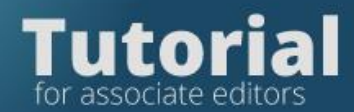

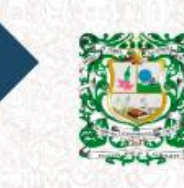

REVISTA DE LA<br>ACADEMIA COLOMBIANA<br>de Ciencias Exactas, Físicas y Naturales

**Step 1. Accept assignment** Make initial editorial decision

**Step 2. Send the manuscript to peers**

**Step 3. Make the final editorial decision**

How to send the evaluations to the authors?

Review the version corrected by the authors

Make the final editorial decision and inform the authors

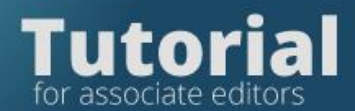

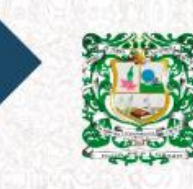

0370-3908 REVISTA DE LA<br>ACADEMIA COLOMBIANA<br>de Ciencias Exactas, Físicas y Naturales

# **Step 1. Accept assignment**

Login to the Journal platform

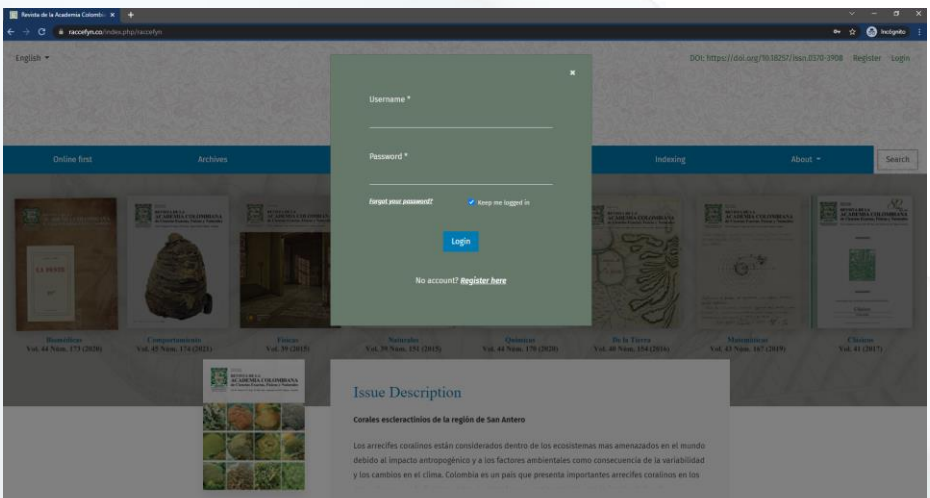

With the following passwords

- User: XXX
- Password: XXX

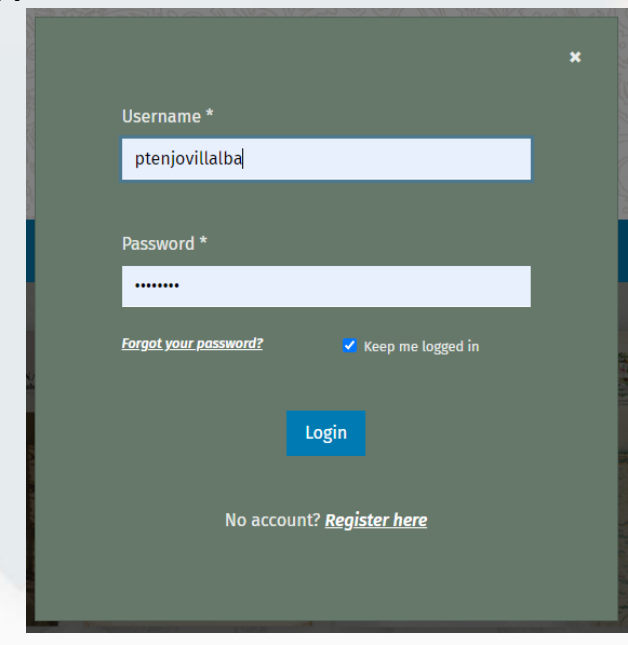

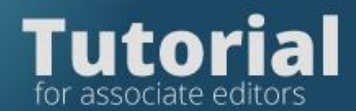

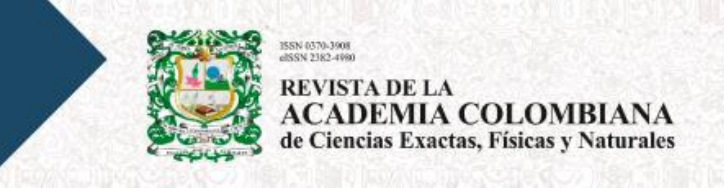

In the tab "My Assigned" locate the article you want to review

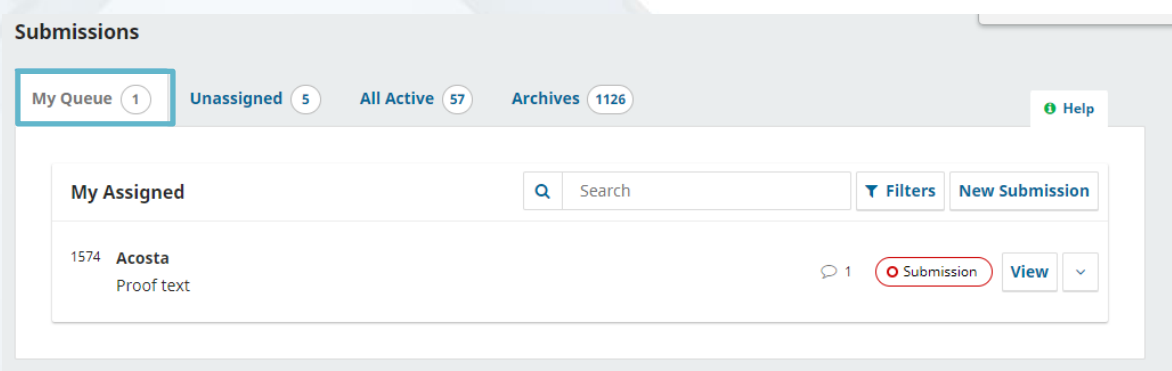

#### Click on view

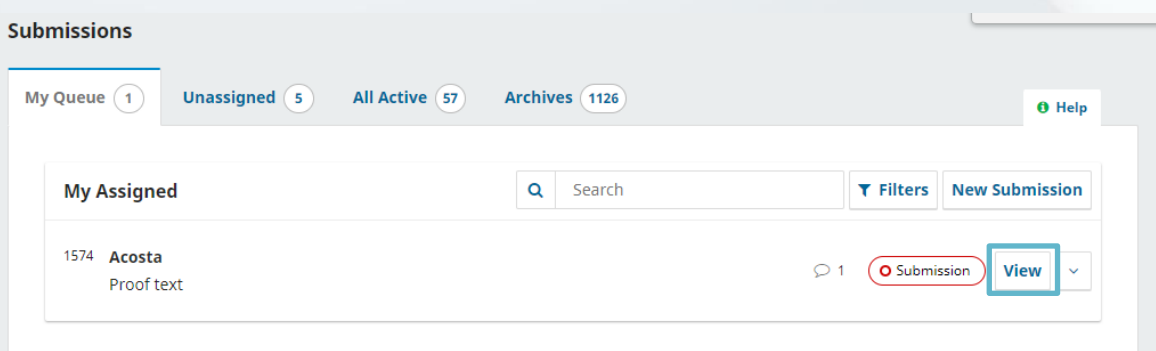

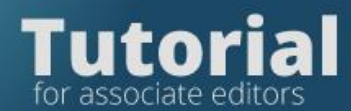

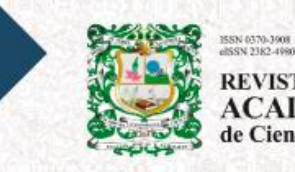

**REVISTA DE LA<br>ACADEMIA COLOMBIANA**<br>de Ciencias Exactas, Físicas y Naturales

# **Review Submission Files**

#### On the Submission tab

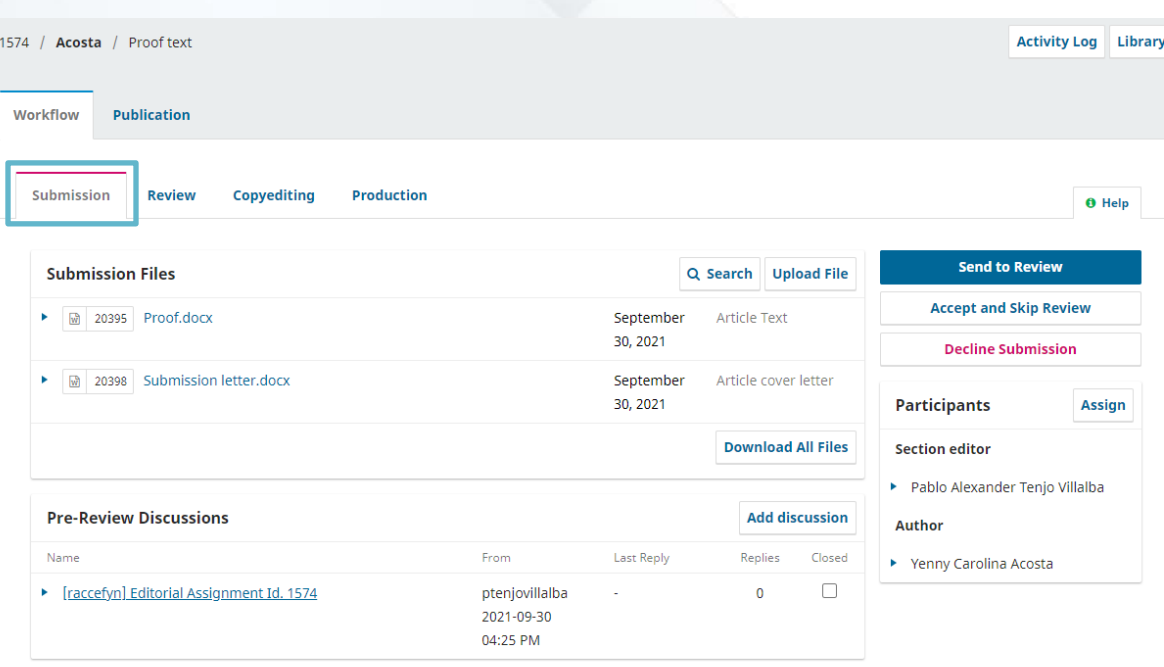

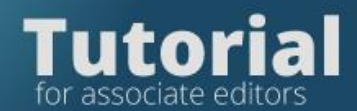

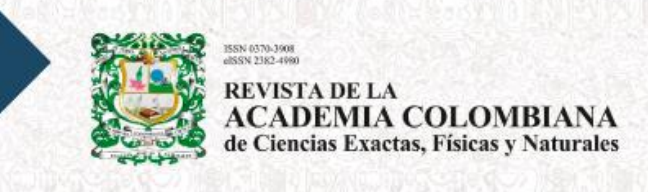

You can download all the files and check if the article deserves to be sent to peers

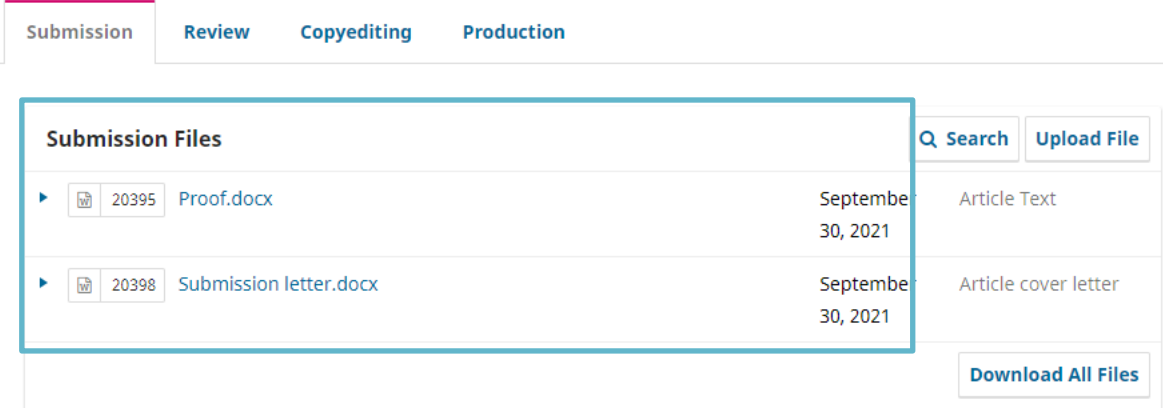

## **Making the initial editorial decision**

If you decide to send to peers, click on the blue tab: Send to Review.

**Send to Review** 

**Accept and Skip Review** 

**Decline Submission** 

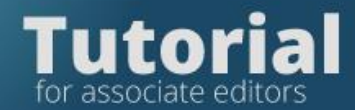

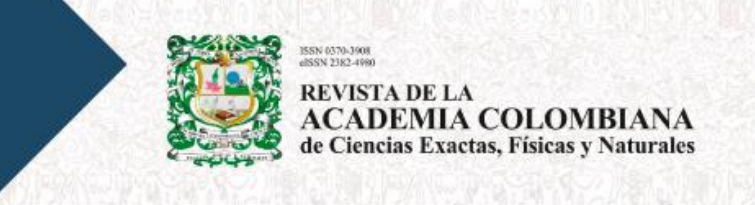

This will record the *Editorial Decision* to continue with the process.

If, on the other hand, the manuscript does not meet the journal's criteria, you should make the decision to reject it by clicking on the Decline Submission button.

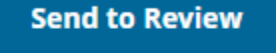

**Accept and Skip Review Decline Submission** 

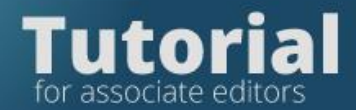

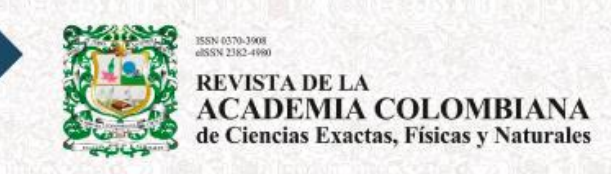

# **Step 2. Submit the manuscript to peers**

If you decide to send in pairs, click on the blue tab: Send for Review, this will record the Editorial Decision to continue with the process.

**Send to Review** 

**Accept and Skip Review** 

**Decline Submission** 

Select all the files you want to share with the reviewers (except the Submission letter)

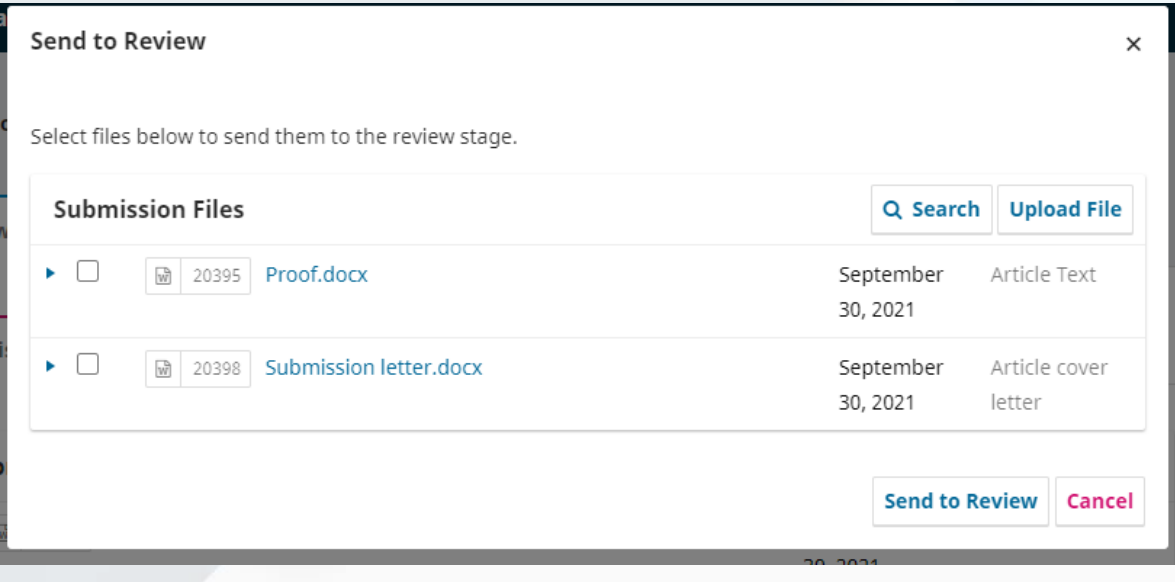

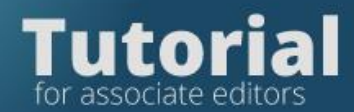

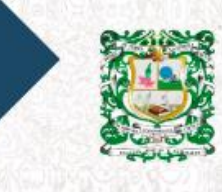

**REVISTA DE LA<br>ACADEMIA COLOMBIANA**<br>de Ciencias Exactas, Físicas y Naturales

Then click Send to Review

## **Send to Review**

In this space you can change the language.

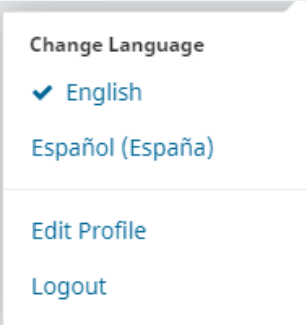

To invite reviewers, go to the tab Review.

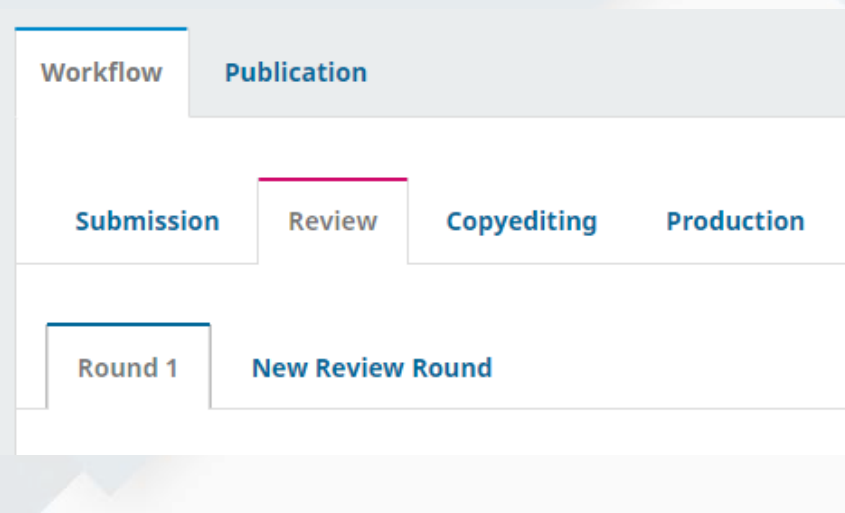

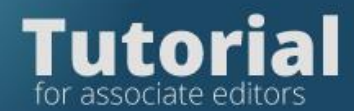

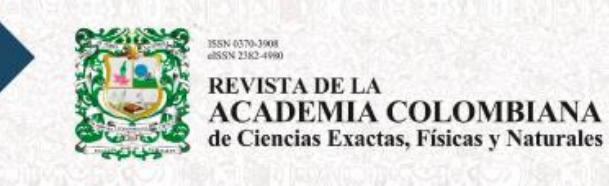

Press, Add Reviewer

# **Add Reviewer**

Select the first or last name in the form to search for the evaluator in the platform's database.

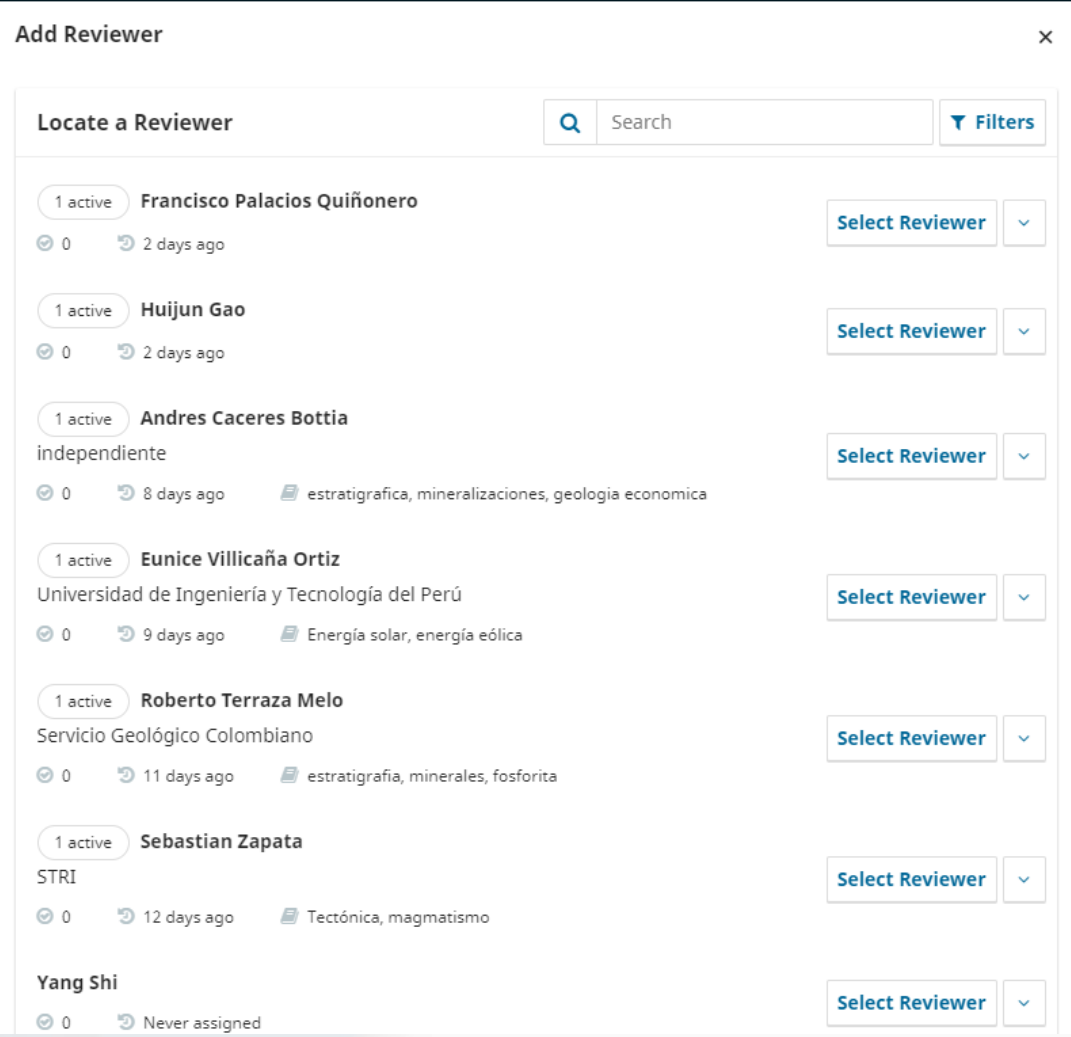

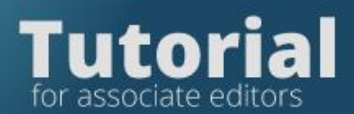

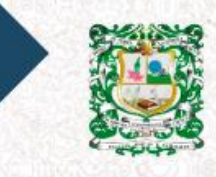

N 0370-3908<br>SN 2382-4980 **REVISTA DE LA<br>ACADEMIA COLOMBIANA<br>de Ciencias Exactas, Físicas y Naturales** 

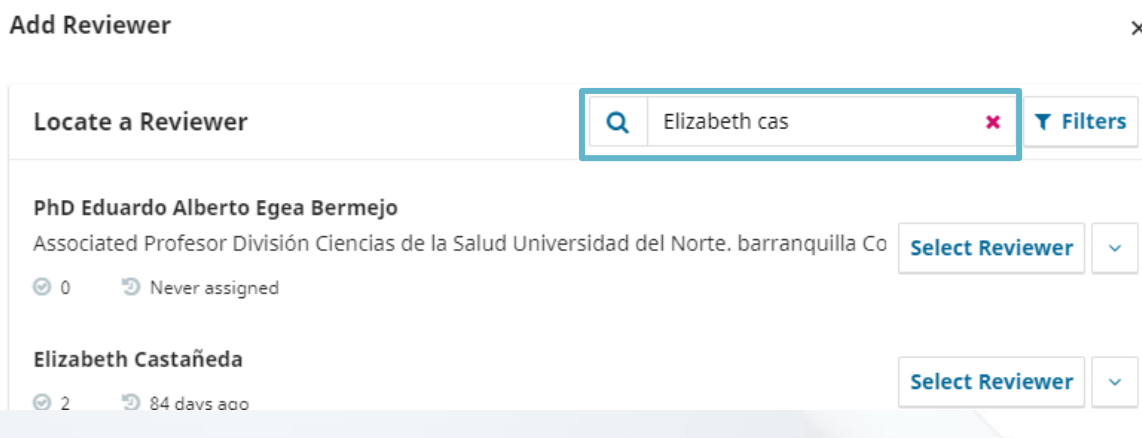

## If you fine the reviewer's name, select it.

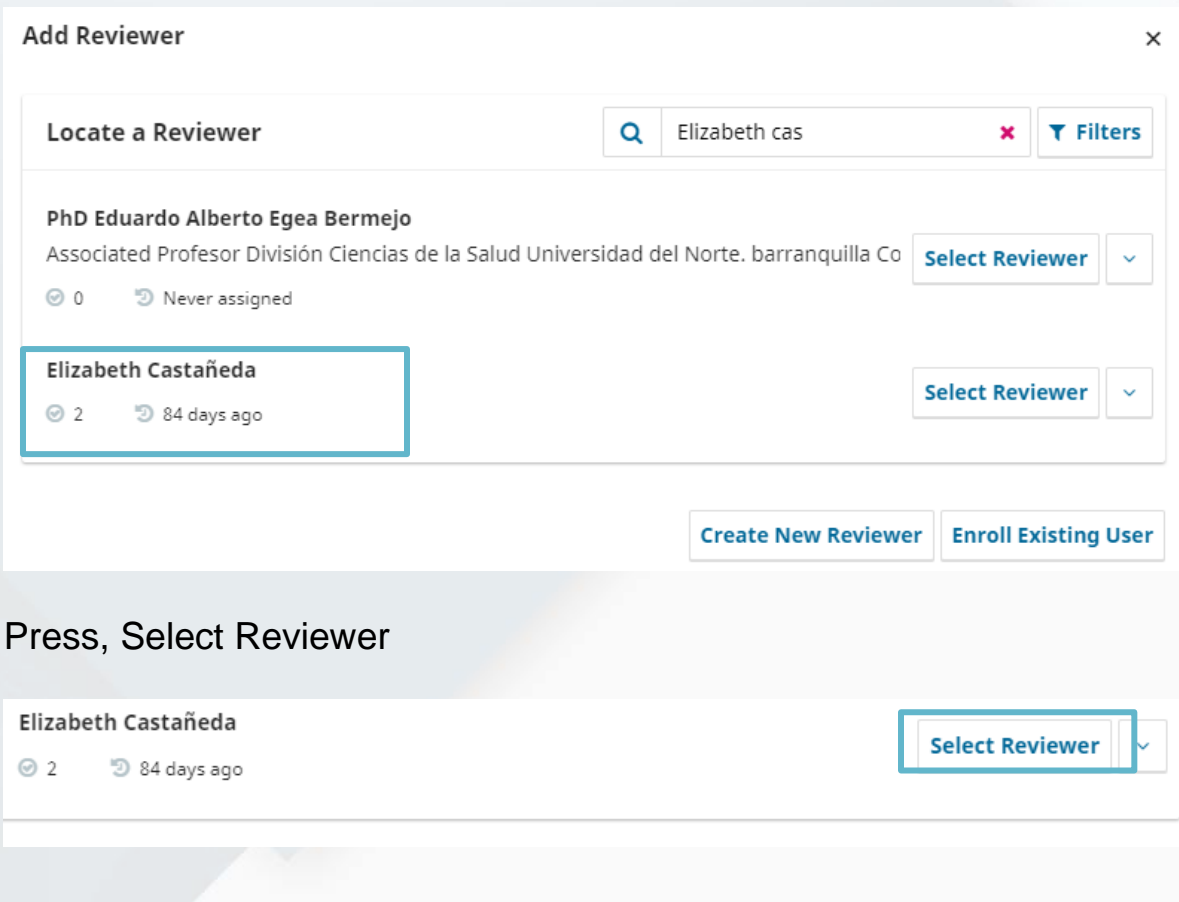

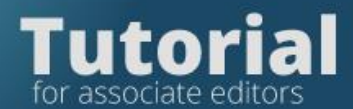

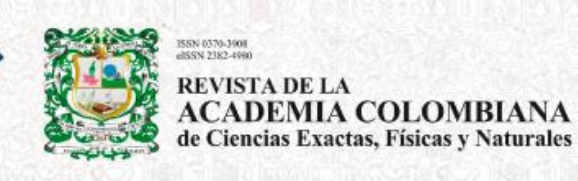

The platform will show the automatic message to the evaluator when

#### pressing Send

• This message is editable and can be adjusted as needed.

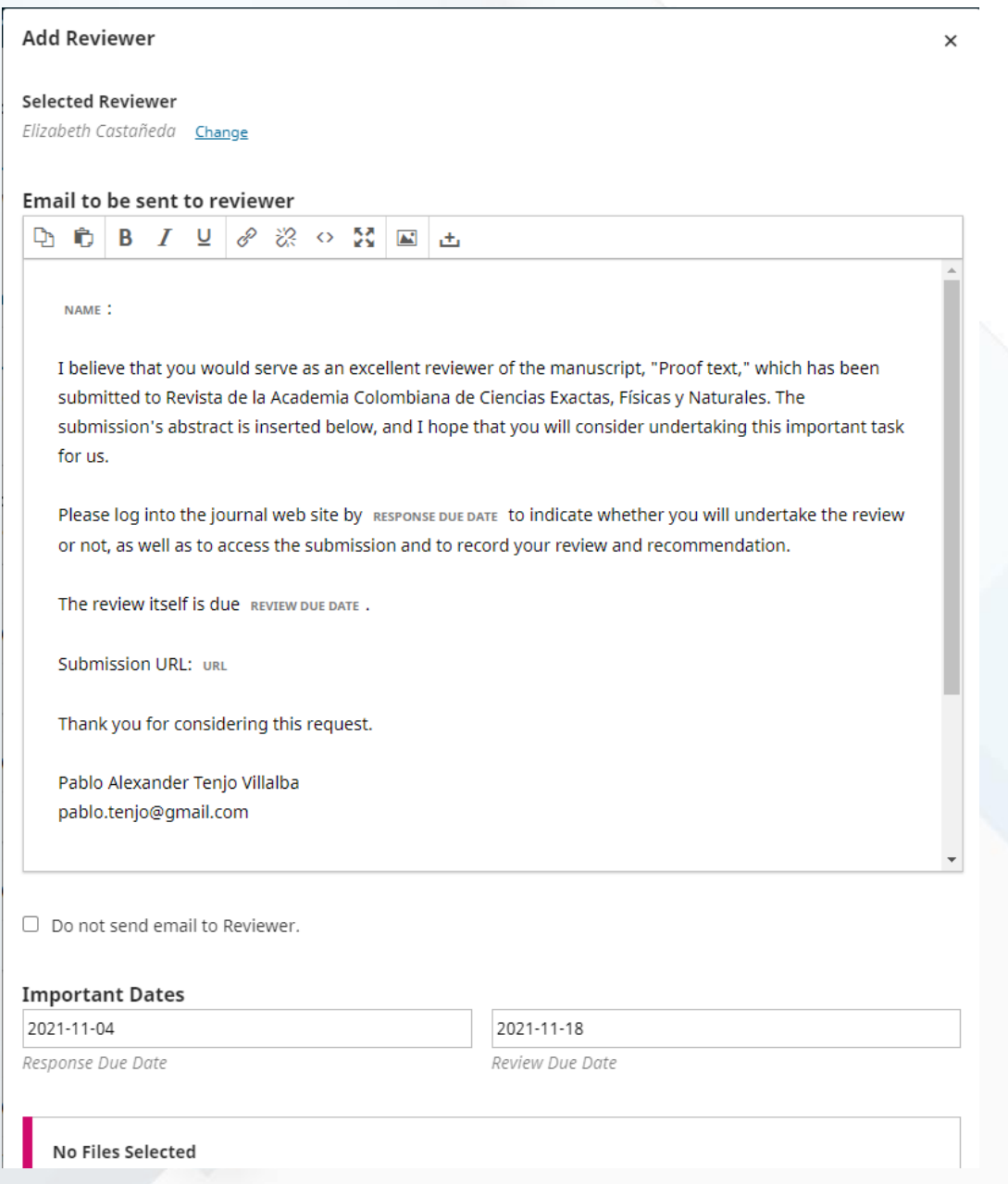

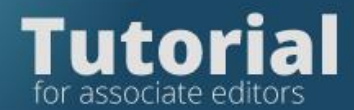

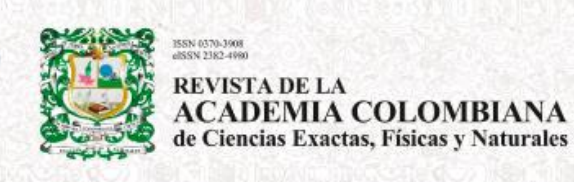

#### The dates on which an answer must be given also appear

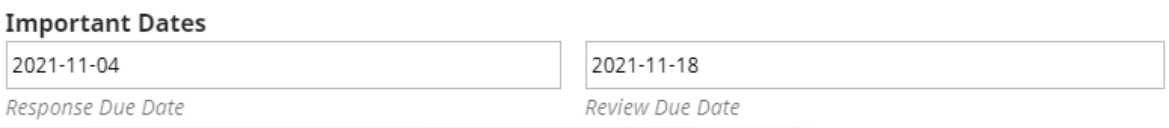

If the reviewer is interested in evaluating the article, they will enter through the link that will come to them in the invitation and will do the entire evaluation online, once the reviewer accepted the evaluator, the system will send a notification to their email.

The date on which the reviewer must send the evaluation is preset in the invitation.

2021-11-18

Review Due Date

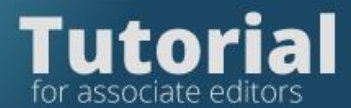

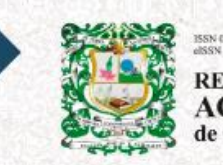

REVISTA DE LA<br>ACADEMIA COLOMBIANA<br>de Ciencias Exactas, Físicas y Naturales

If you want to search for the reviewer by the subject of the article, enter the publication area:

- •Biomedical sciences
- Behavioral sciences
- Physical sciences
- •Natural Sciences
- Chemical sciences
- Earth and space sciences and
- •Math

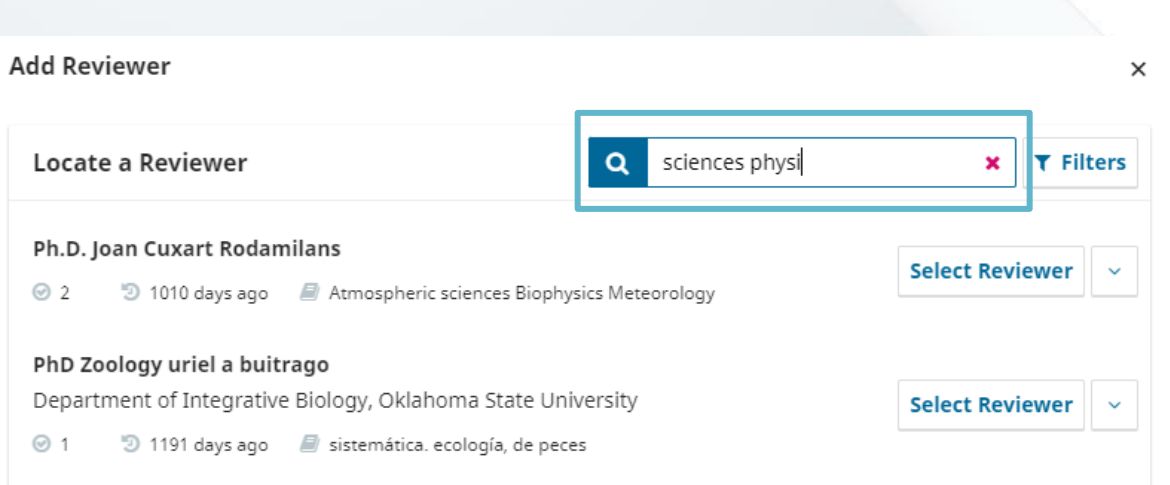

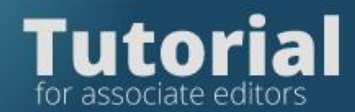

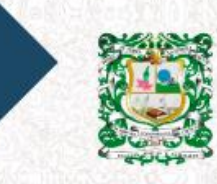

REVISTA DE LA<br>ACADEMIA COLOMBIANA<br>de Ciencias Exactas, Físicas y Naturales

## **Add a pair to the database**

If the reviewer is not in the platform database, you can create it by clicking on Add Reviewer

# **Add Reviewer**

Then you need to select Create New Reviewer / Reviewer

# **Create New Reviewer**

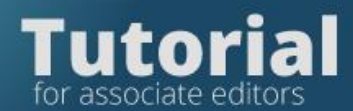

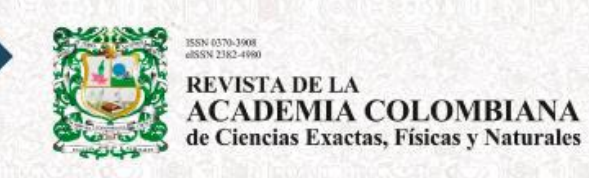

To create a reviewer, the platform will request the fields of

- Name surname
- Email
- **Review interests**
- **Membership**

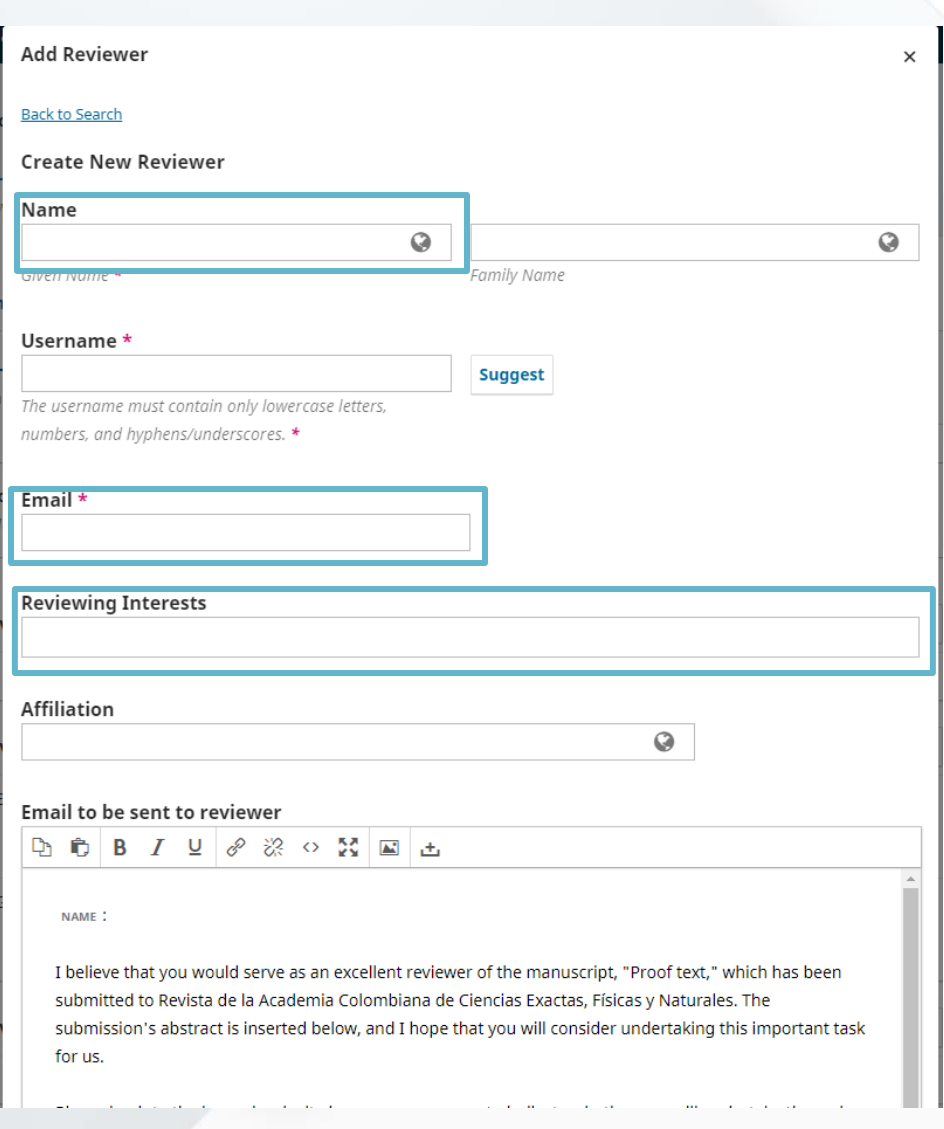

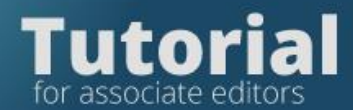

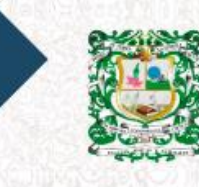

**REVISTA DE LA ACADEMIA COLOMBIANA** de Ciencias Exactas, Físicas y Naturales

#### The email message is editable.

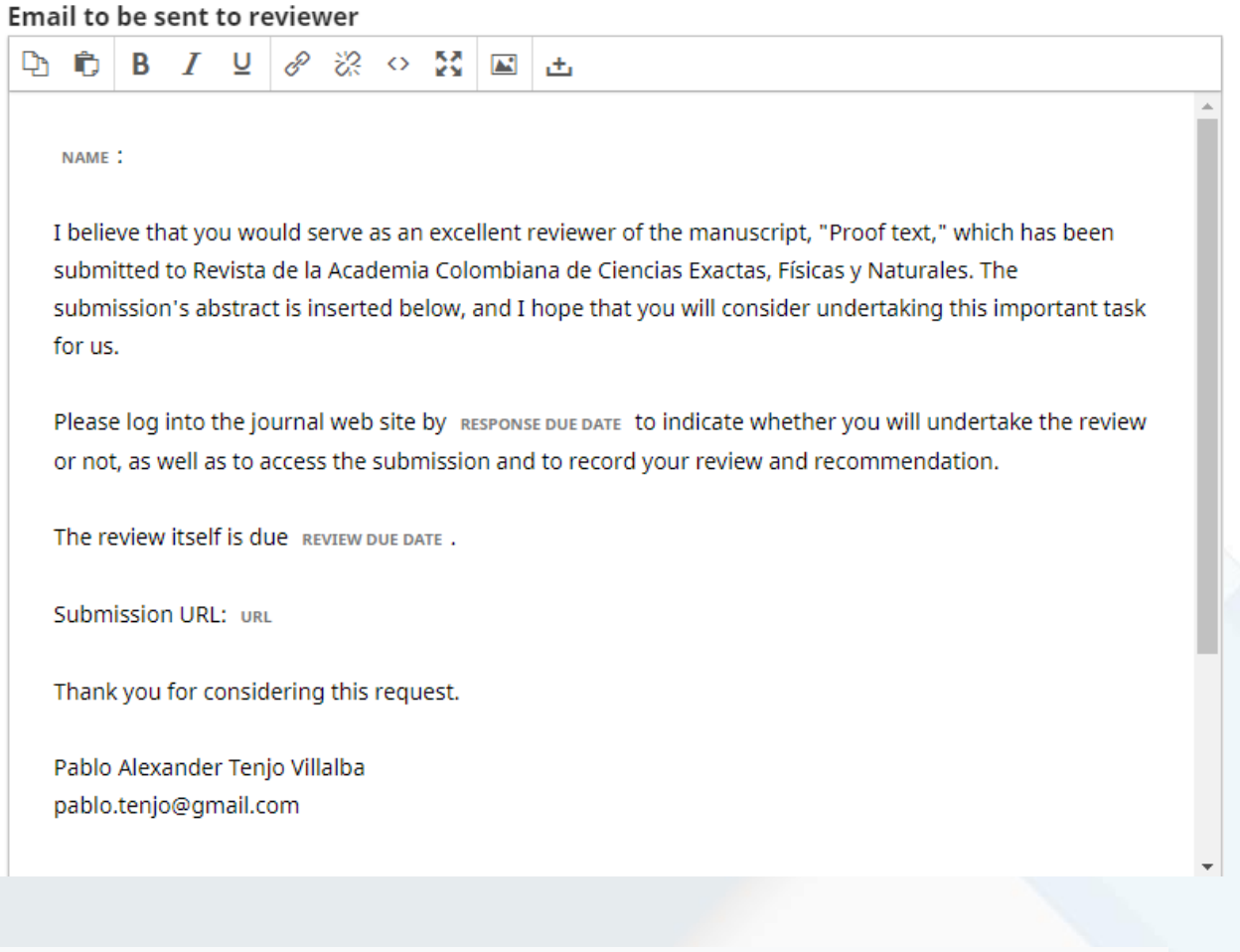

As soon as you fill out this information, click on the option Add reviewer so that the invitation is sent to the new reviewer that you have created in the database

**Add Reviewer** 

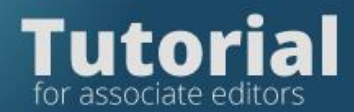

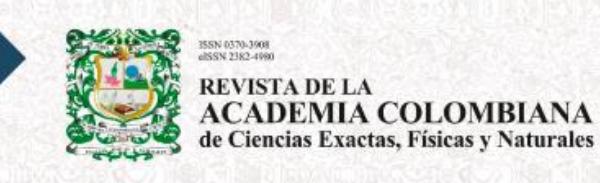

#### If the reviewer deadline expires, you must click on Send reminder

Gerardo Tibana

Overdue Response due: 2021-10-11

Anonymous Reviewer/Disclosed Author

Send Reminder

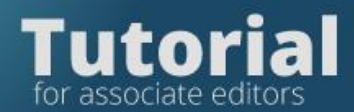

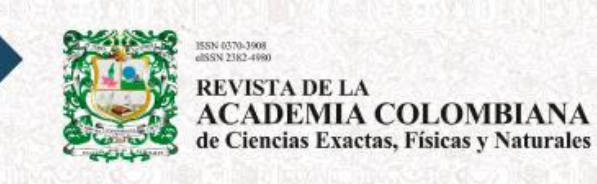

The platform will display the template that is editable for sending the

#### message.

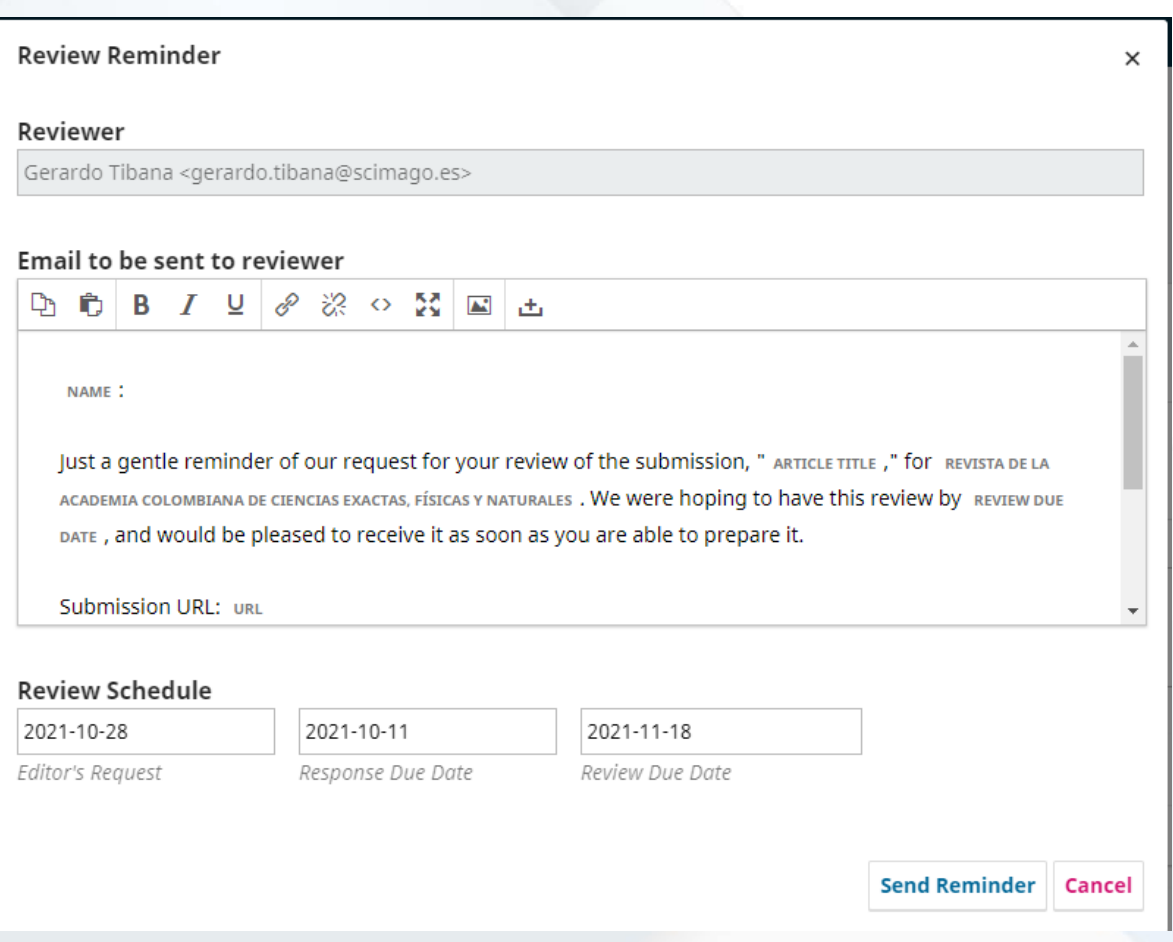

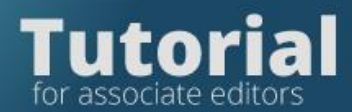

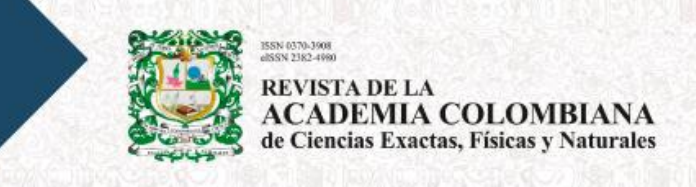

## If you want to extend the evaluation date to the reviewer, click on the

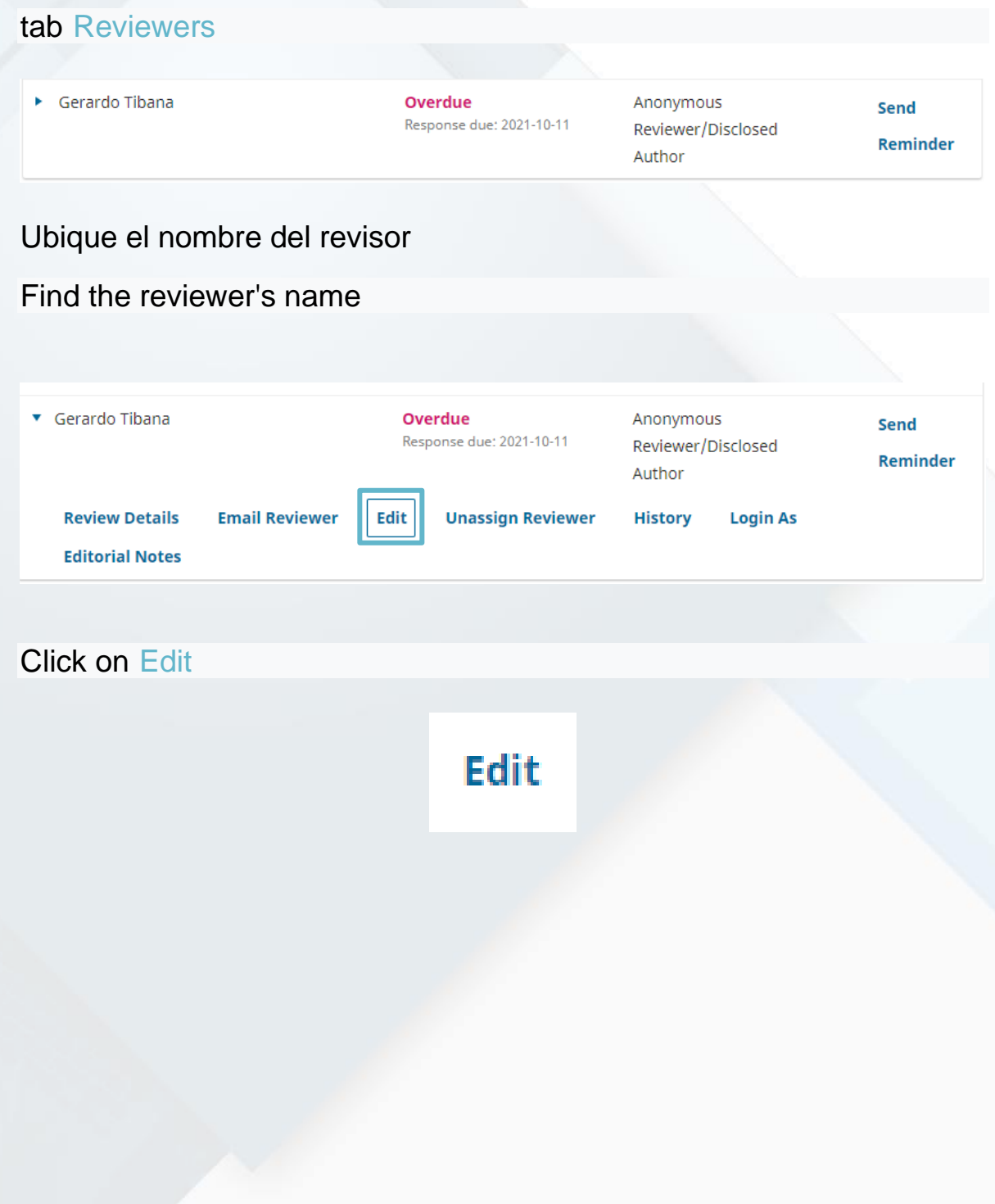

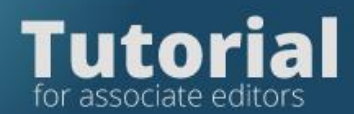

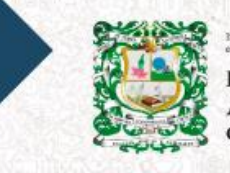

N 0370-3908<br>SN 2382-4980 **REVISTA DE LA<br>ACADEMIA COLOMBIANA<br>de Ciencias Exactas, Físicas y Naturales** 

## You can then modify the date

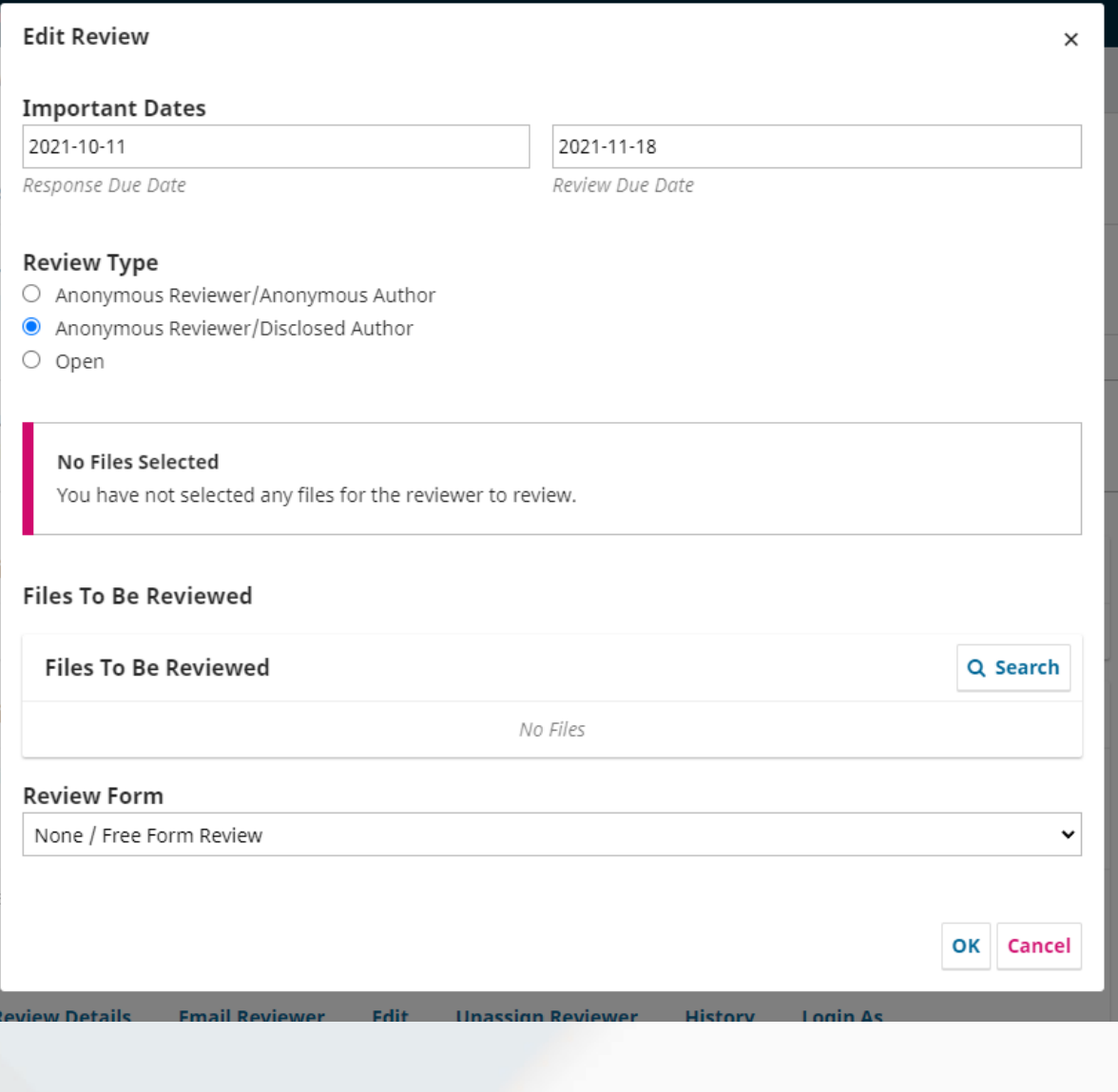

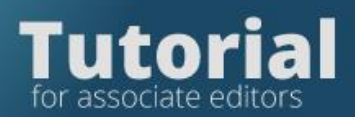

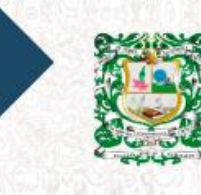

55N 0370-3908<br>ISSN 2382-4980 **REVISTA DE LA<br>ACADEMIA COLOMBIANA**<br>de Ciencias Exactas, Físicas y Naturales

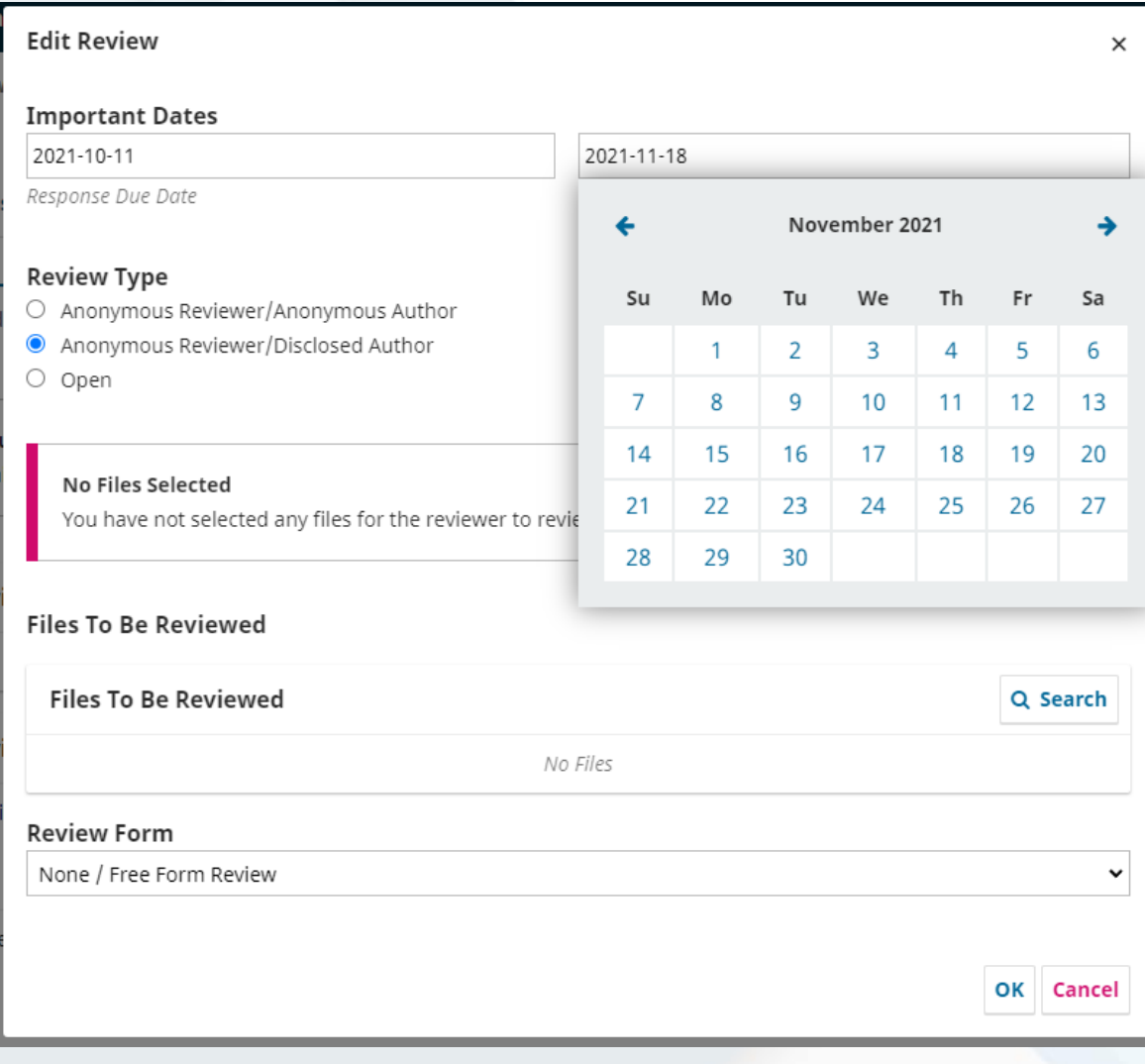

Press ok

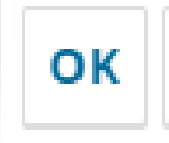

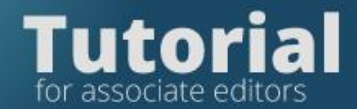

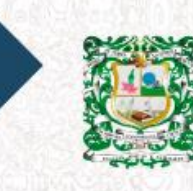

0370-3908 **REVISTA DE LA ACADEMIA COLOMBIANA** de Ciencias Exactas, Físicas y Naturales

# **Step 3. Make the final editorial decision**

# **¿How to send the evaluations to the authors?**

## **Enter the platform with your username and password**

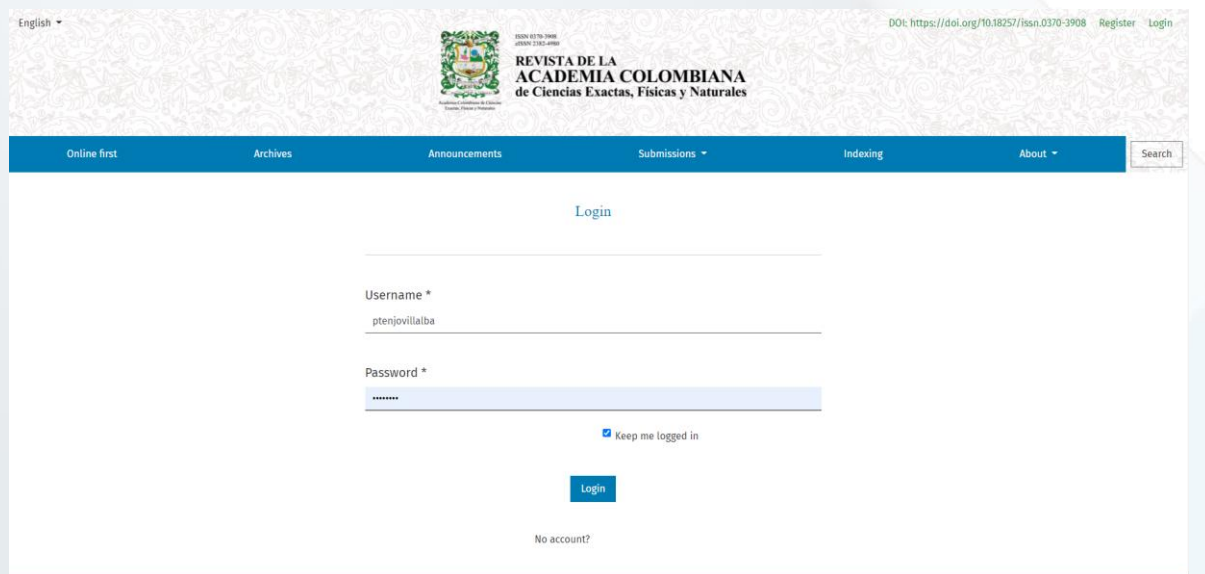

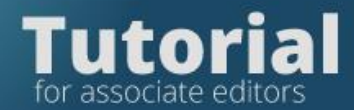

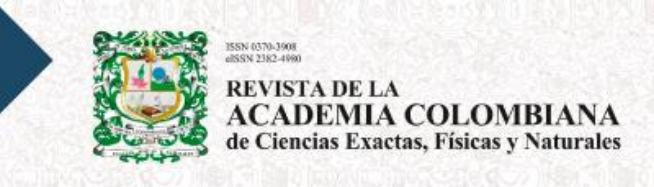

You will see the list of manuscripts assigned to you. Click on View to enter the article that has the evaluations you want to send to the author.

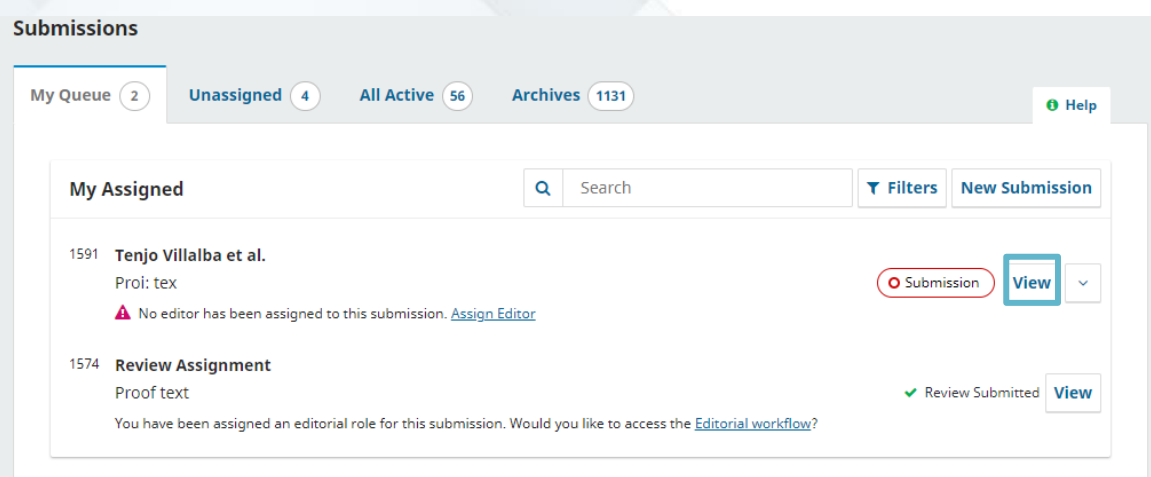

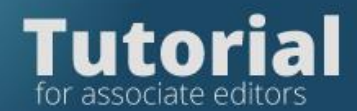

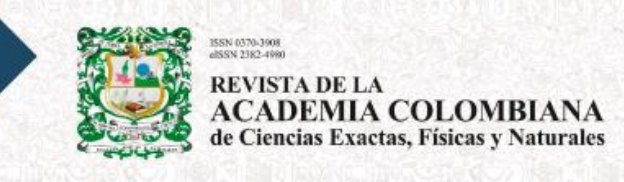

On the Review tab, you will locate the reviewers' responses, click Read Review.

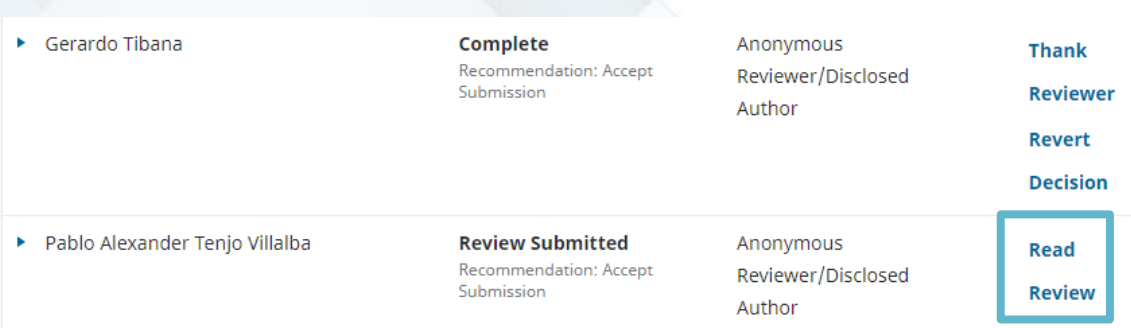

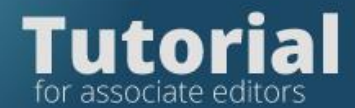

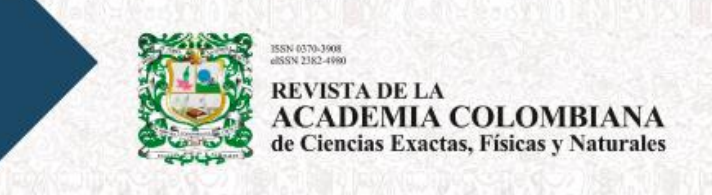

The form that the reviewer filled out will appear, check if the reviewer uploaded any file with comments in Reviewer's Files

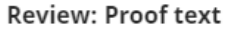

#### Pablo Alexander Tenjo Villalba

Once this review has been read, press "Confirm" to indicate that the review process may proceed. If the reviewer has submitted their review elsewhere, you may upload the file below and then press "Confirm" to proceed.

Completed: 2021-11-01 04:29 AM

Recommendation: Accept Submission

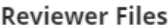

No Files

 $\check{}$ 

#### Recommendation

Set or adjust the reviewer recommendation.

Accept Submission

#### **Reviewer rating**

Rate the quality of the review provided. This rating is not shared with the reviewer.

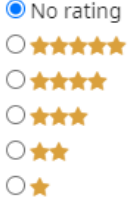

Confirm Cancel

Q Search

**Upload File** 

#### September 2021

×

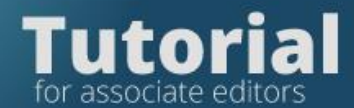

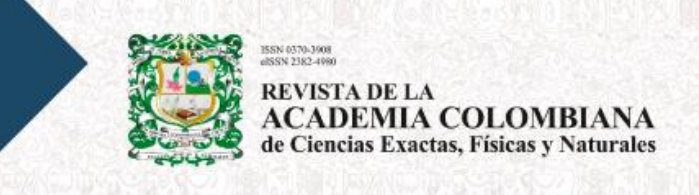

Once the evaluations have been read, click the Request Revisions tab to send the evaluators' comments to the author.

#### **Request Revisions**

The system will display an editable template to notify the author of the evaluations

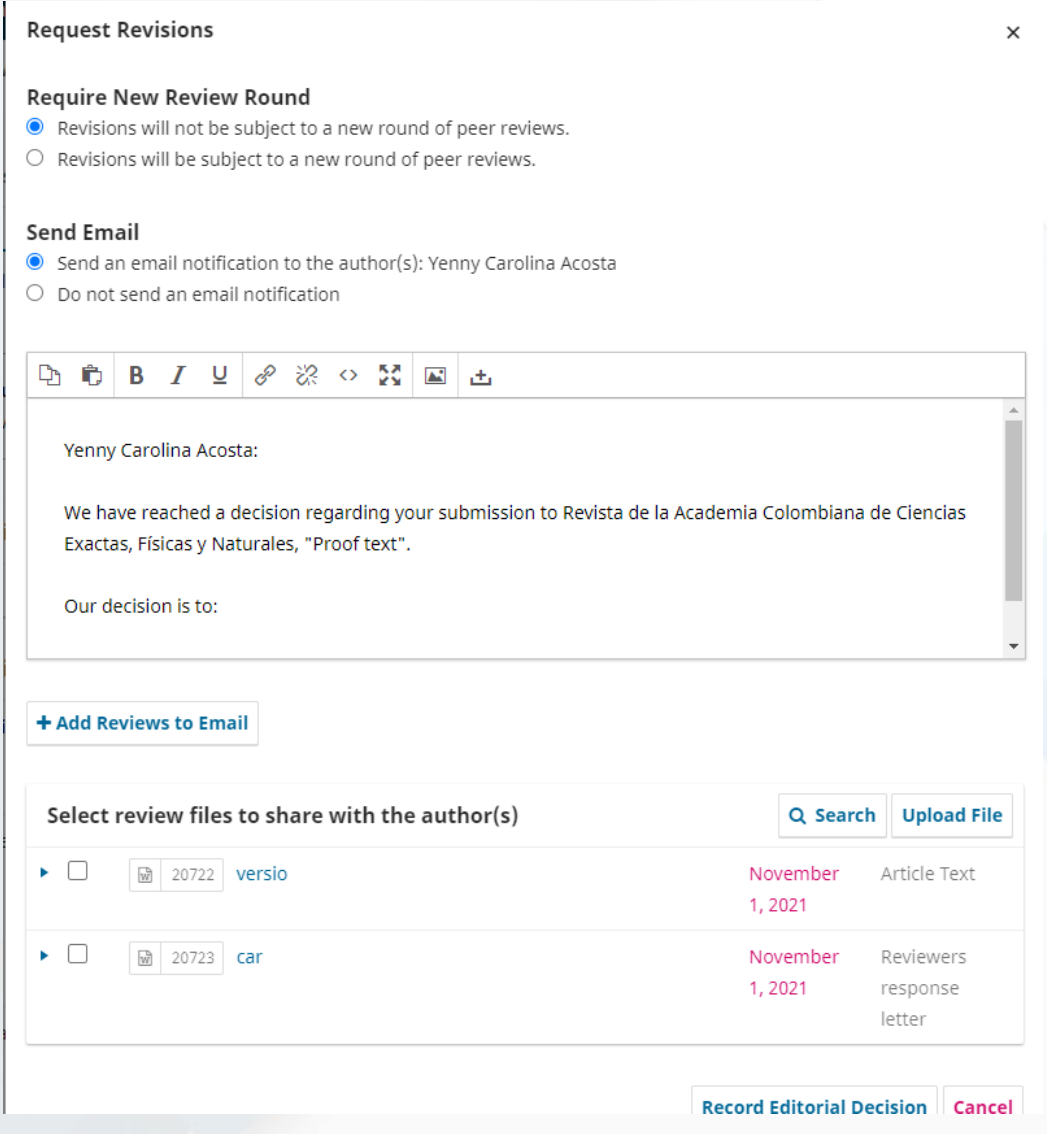

Read the text and if you want you can modify it.

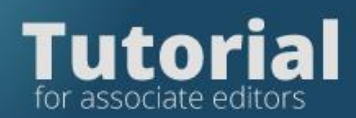

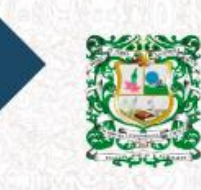

.<br>SN 0370-3908<br>SN 2382-4980 REVISTA DE LA<br>ACADEMIA COLOMBIANA<br>de Ciencias Exactas, Físicas y Naturales

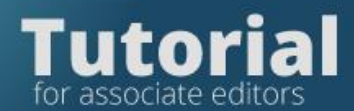

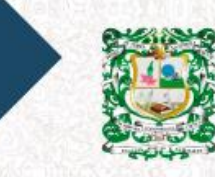

**REVISTA DE LA ACADEMIA COLOMBIANA** de Ciencias Exactas, Físicas y Naturales

Then click the Add revisions to email box.

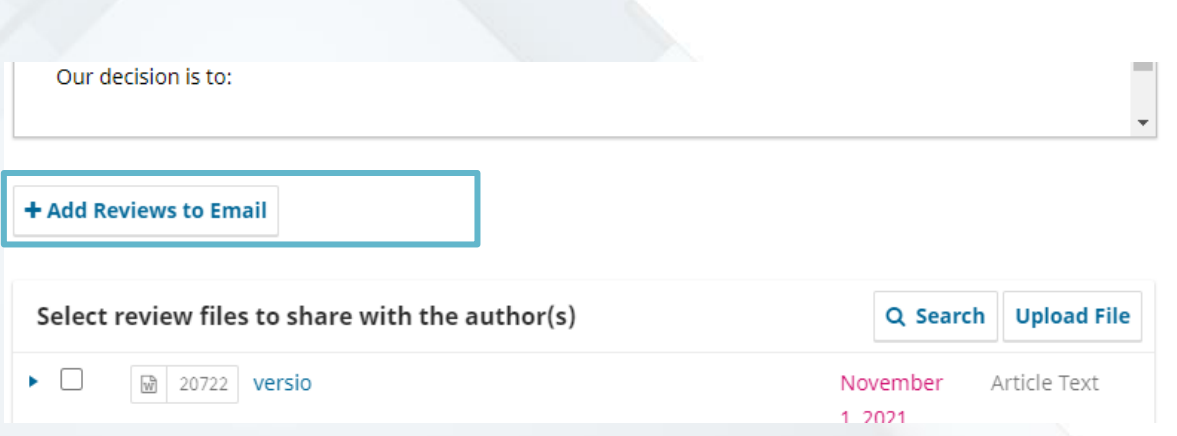

Si los revisores añadieron documentos escoja los documentos que los revisores enviaron en Seleccione los archivos de revisión para compartir con el autor.

Por último, pulse Registrar decisión editorial.

If the reviewers added documents, choose the documents that the reviewers submitted in Select the review files to share with the author.

Finally, click Record Editorial Decision.

**Record Editorial Decision** 

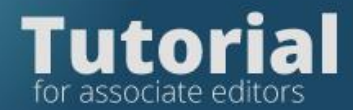

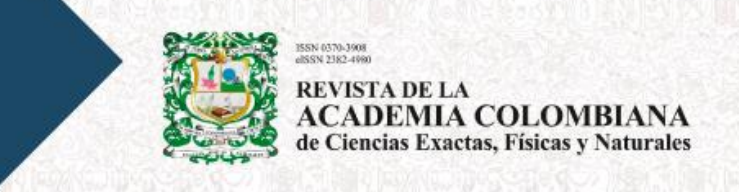

# **Review the version corrected by the authors**

Enter the platform with your username and password.

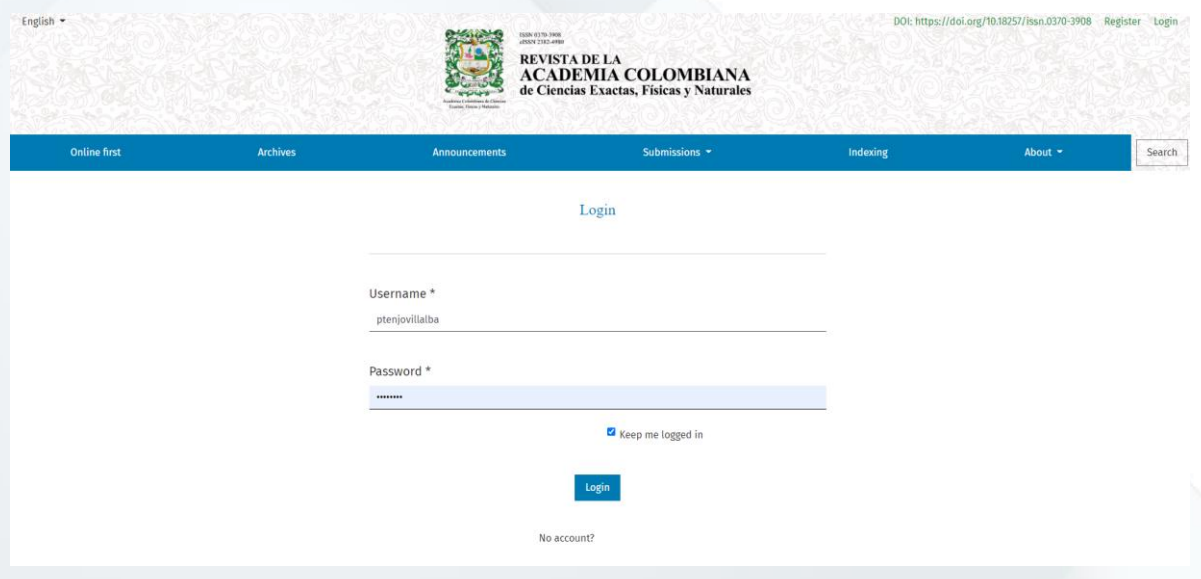

You will see the list of articles assigned to you. Press View

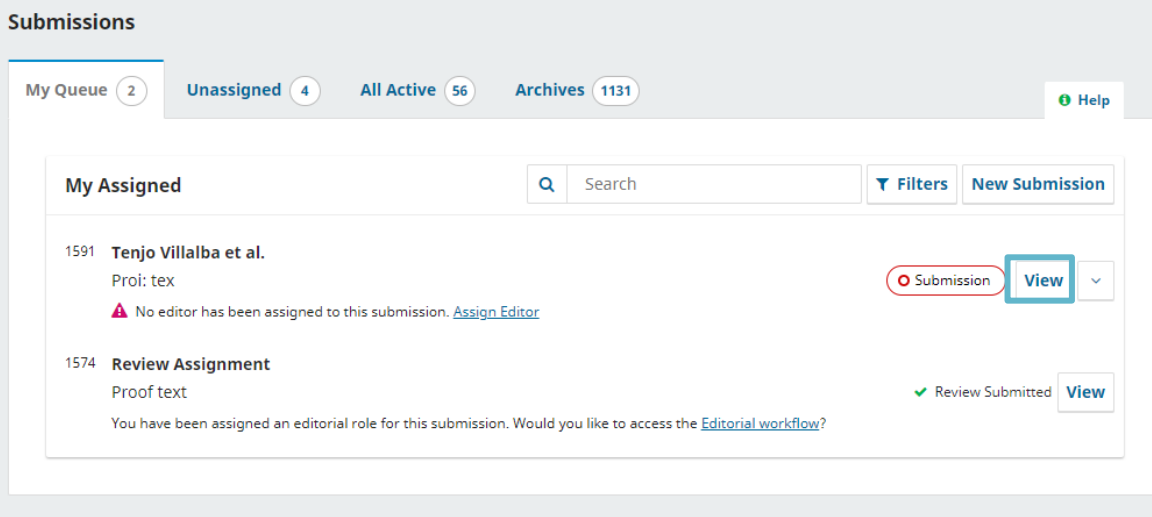

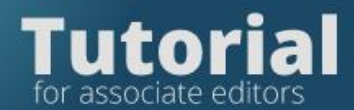

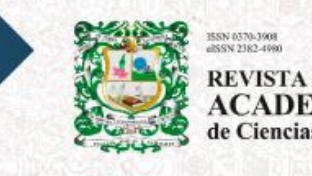

REVISTA DE LA<br>ACADEMIA COLOMBIANA<br>de Ciencias Exactas, Físicas y Naturales

#### Click on the Review tab

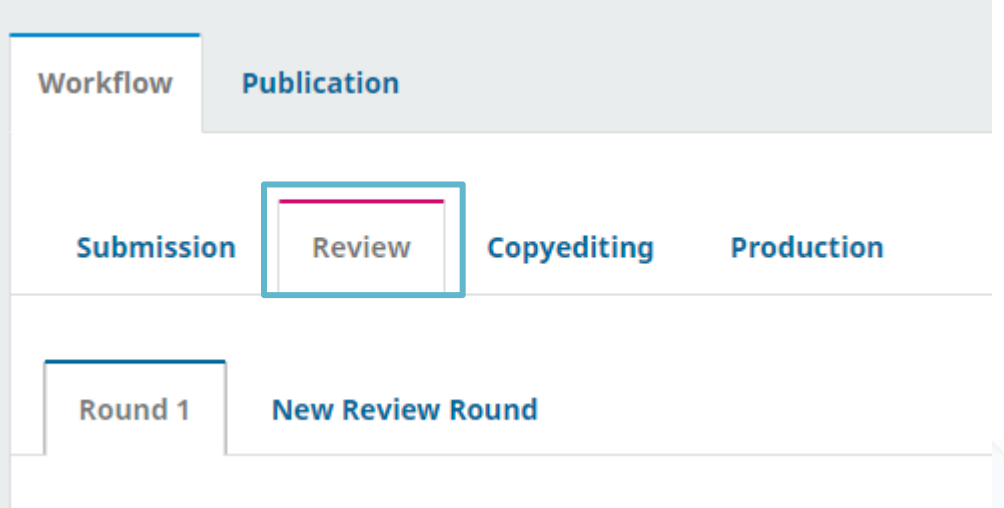

Then in the Revisions section

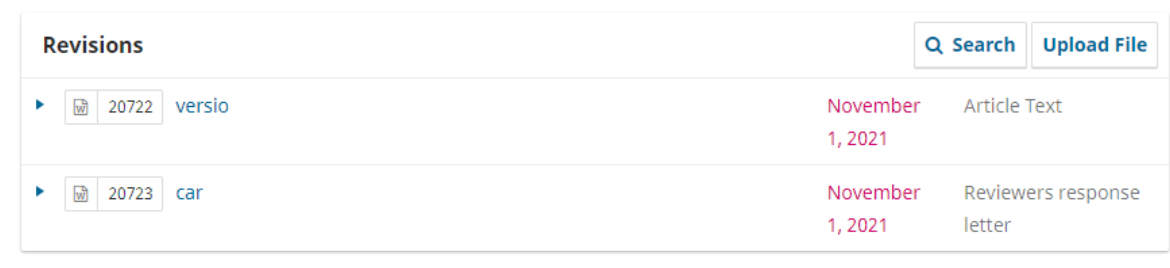

Verify that the author sent

• the corrected version (two copies, one indicating the changes made and the other without indicating them),

- the letter of reply to the evaluators.
- figures in jpg format in individual files

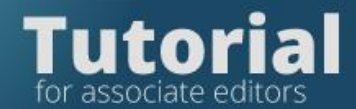

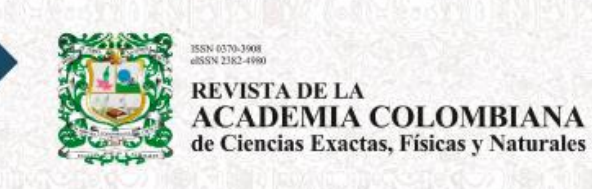

If you agree with the changes made by the author, accept by clicking Accept Submission

**Accept Submission** 

La plataforma le desplegará una plantilla editable para notificar al autor. The platform will display an editable template to notify the author.

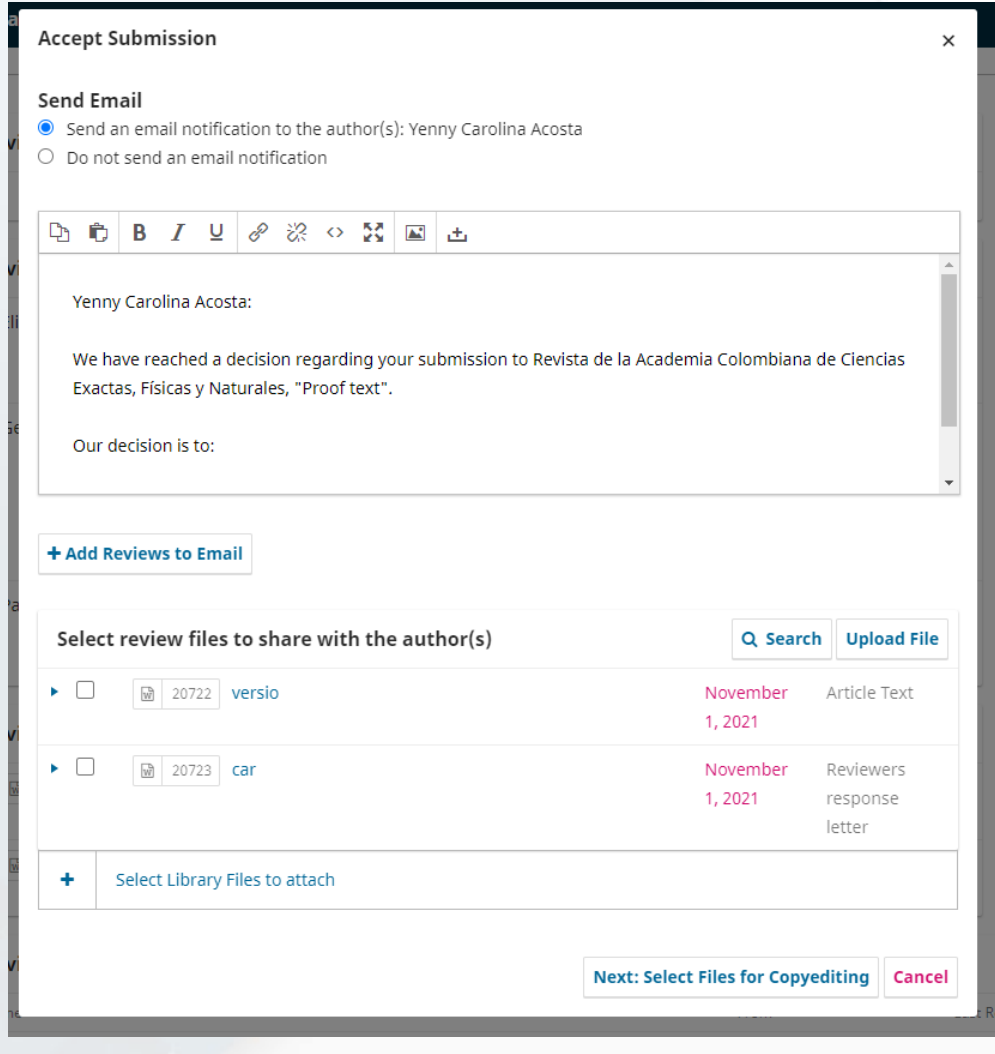

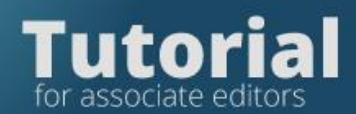

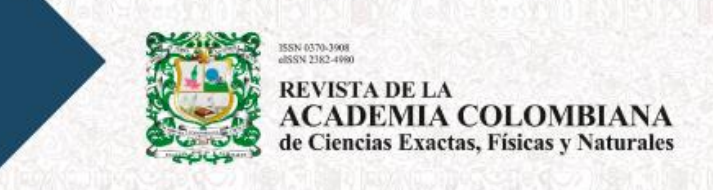

## Select the latest files submitted by the author.

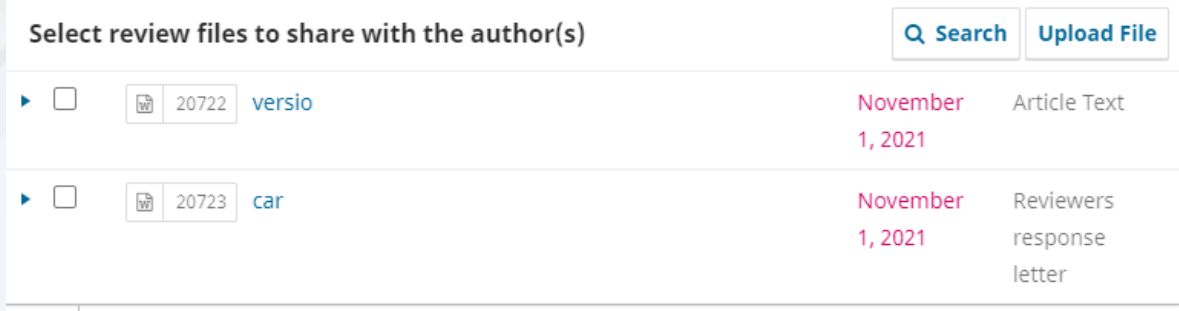

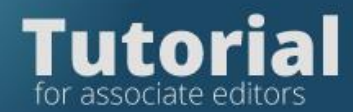

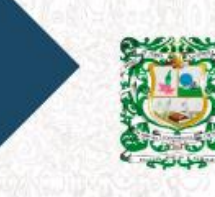

V 0370-3908<br>IN 2382-4990 **REVISTA DE LA<br>ACADEMIA COLOMBIANA**<br>de Ciencias Exactas, Físicas y Naturales

Then click: Next: select files for editing

**Next: Select Files for Copyediting** 

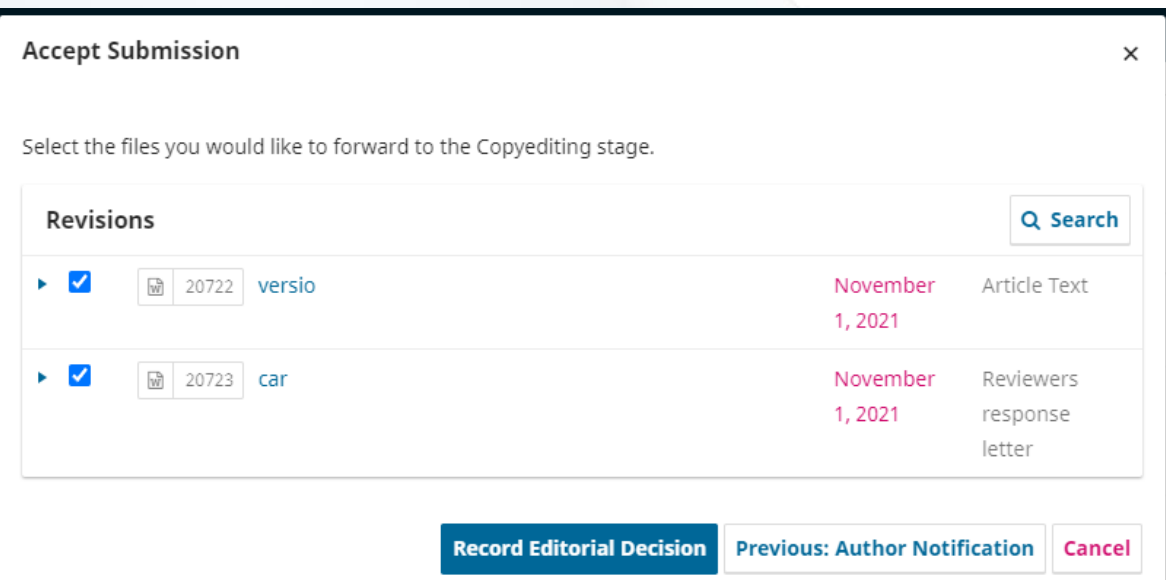

**Record Editorial Decision**